# **Texas Lutheran University STRENG Slides**

 $\bullet\bullet\bullet$ 

Brianna Guerrero

## **Project Overview**

- 25 Boxes
	- 35 mm slides from the Evelyn Fiedler Streng Slide Collection
- Estimated 4,160 slides
- This collection consist of thousands of slides taken by Professor Streng in her travels across the world.
- In 2017, TLU received grants from the institute of Museum and Library services and the Texas State Library and Archives Commission that enabled the institution to this collection.

#### Tools and Equipment: Sony Camera System

- **●** Sony Alpha A7RII
	- 90 mm lens
	- Rechargeable battery
- **●** Copy Stand
	- Camera arm for Sony
- **●** Lightbox
	- Provides two light settings
- Round Bubble Level
	- Circular level used to balance camera stand

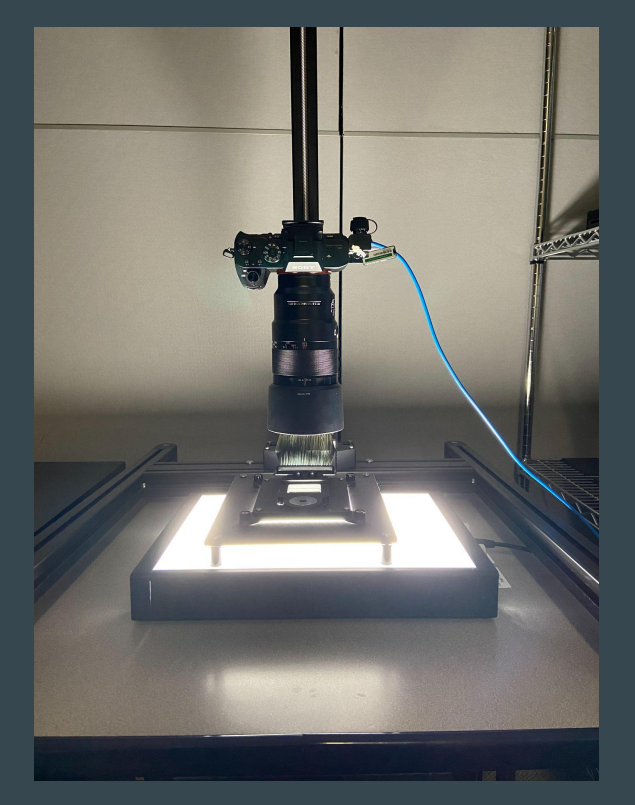

#### Tools and Equipment: Slide Equipment

#### **●** Kaiser Slim Light Box

- View slide in detail
- Adjustable light setting
- **●** Loupe (Magnification glass)
	- Viewing slides in greater detail
	- Used with slim light box
- **●** Camel hair brush
	- Loosens and removes dust particles
- **●** Rocket Ship Air Blaster
	- Blows dust off slides

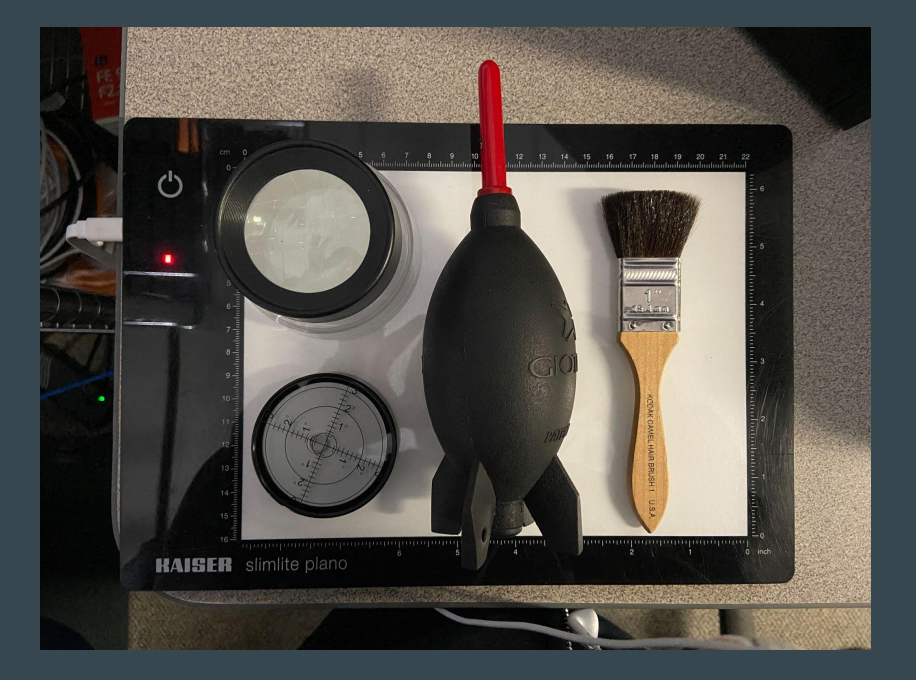

Tools utilized for the physical slides and camera.

## Programs

#### **●** Edge Remote

- Controls the Camera
	- Take photos
	- Projects camera's image on program
	- Adjust camera settings

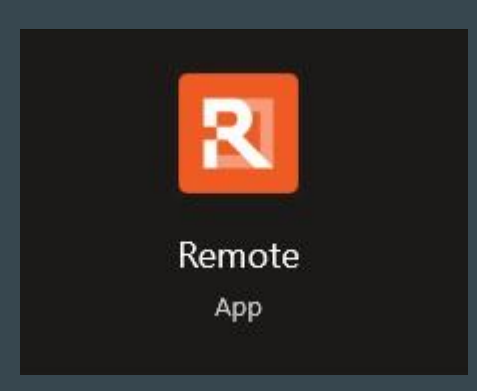

#### **●** Adobe Lightroom

- Process slides
	- Adjusting shadows, highlights, exposure
	- Cropping slides
	- Naming slides

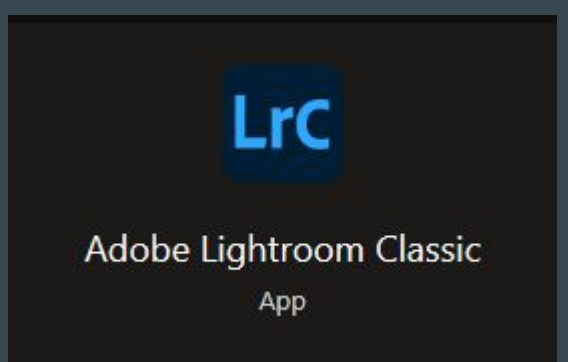

## **Programs**

#### **●** Adobe Bridge

- Viewing exported images
	- Separate images onto their desired folder
	- View if any extra edits need to be made

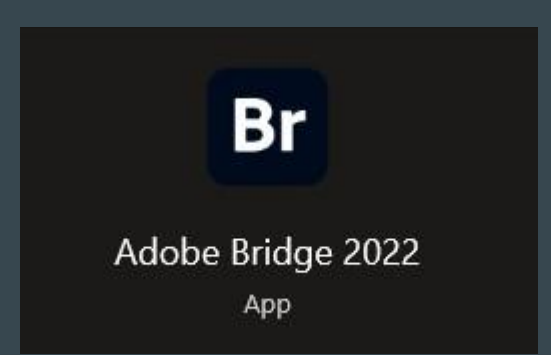

- **●** Adobe Photoshop
	- Post-export editing
		- Adjust levels of image for more accurate
			- brightness and color to
			- original slide
		- Adjust main key tones

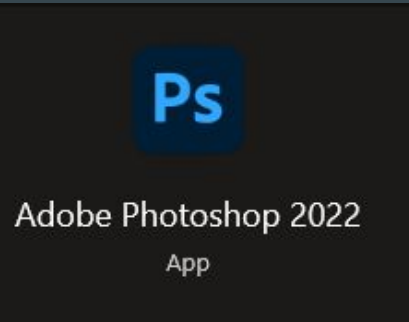

# Project Workflow

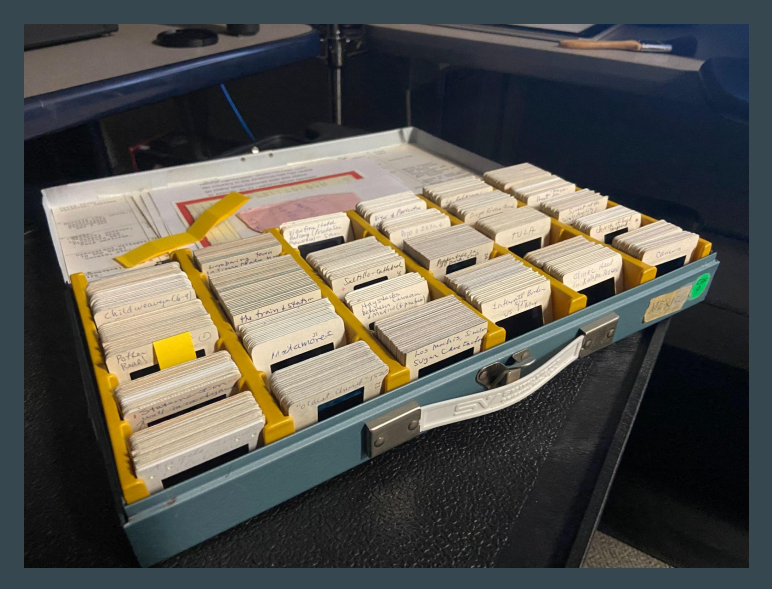

Box 9 - Current box I'm Sony Workspace working on.

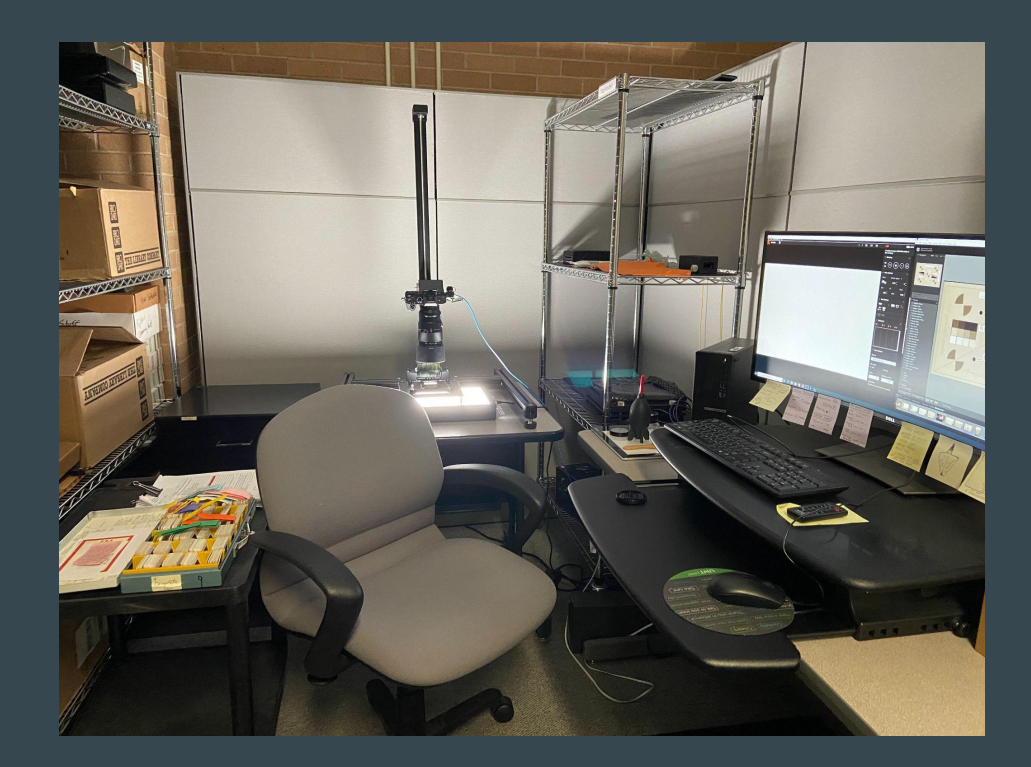

## Photographing Slides

- Adobe Lightroom and Edge Remote
- **●** Cleaning slides
	- Focus on loosening dust particles and making sure all slide information is visible.
	- Brush lightly on slide film
		- **This will loosen the dust.**
		- Use rocket ship to fully remove dust particles and any other unnecessary dirt. This ensures the slide is clean and ready for photographing.

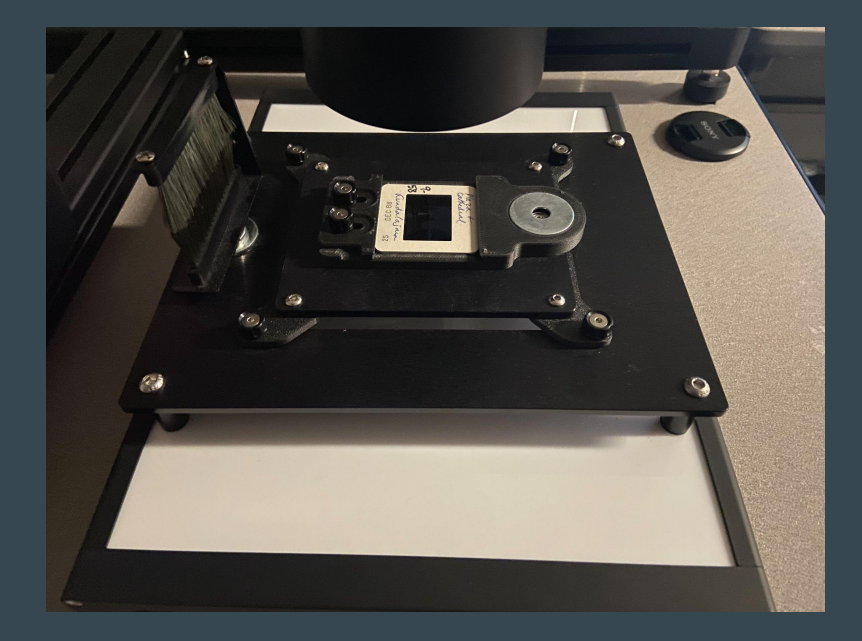

After cleaning slide, it has been inserted into the slide holder and ready for photographing.

# Photographing Slides

#### **●** Insert slide in slide holder

- Clear image of slide
- Make sure it's centered and captures the slide film.

#### **●** Check camera settings

- Mode: M
- Focus: Auto-Focus Continuous
- White Balance:
	- Custom 3
- $\circ$  ISO: 100
- Aperture: F8
- Shutter Speed: 1/15 through 1/25
	- On a few occasions, shutter speed will need to be adjusted above or below the preferred settings.

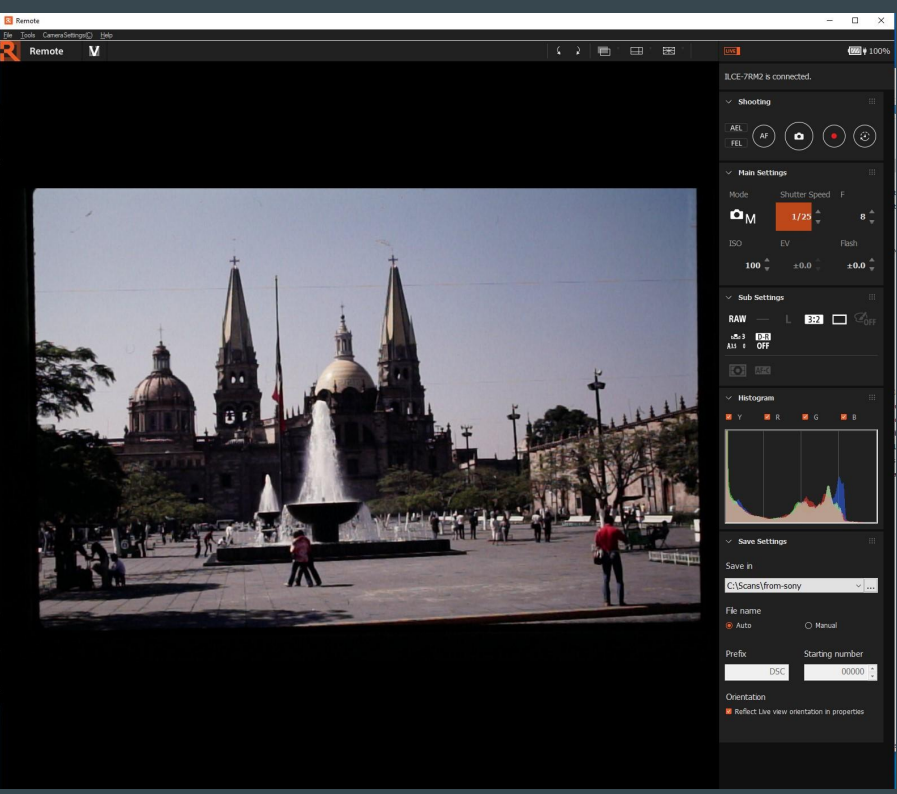

#### Processing the Image

- Utilizing Adobe Lightroom and physical slides.
- Once images have been imported, the main focal point is to crop and edit to match the film.

**●** Deskewing

- When photographing the slide, it may appear crooked. I am able to deskew when using the cropping tool and straighten the image if necessary.
- **●** Cropping
	- Utilize **histogram** in Lightroom to showcase shadow clipping. This allows the editor to remove areas of the photo with no information.

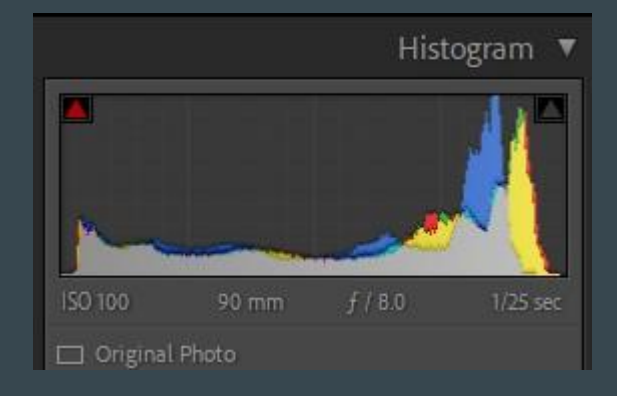

Histogram is being used to indicates the shadow clipping (red arrow).

### **Deskewing Image**

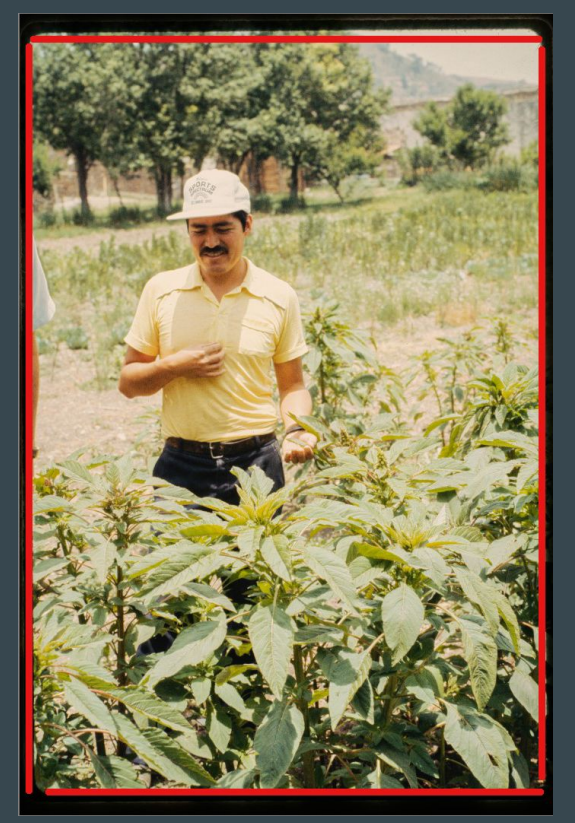

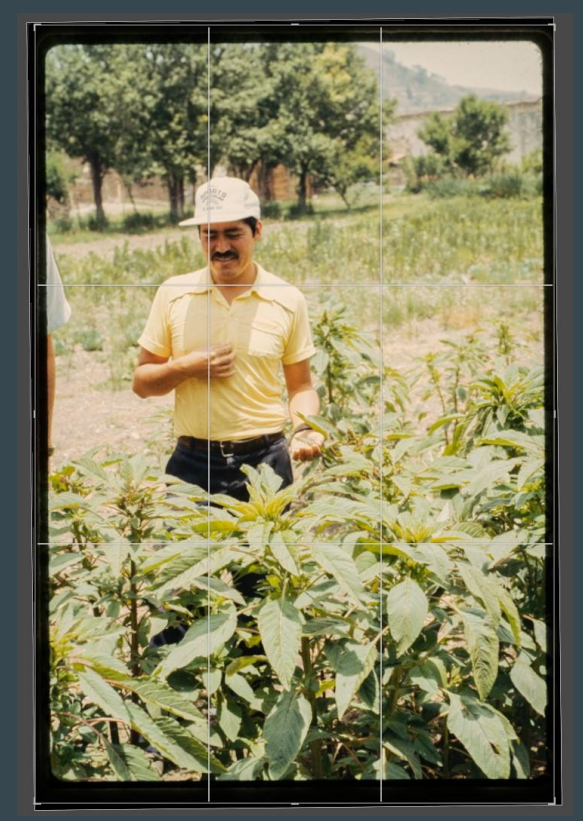

Guidelines showcase the image is crooked. The state of the selection of the state of the state of the state of the S

#### Cropping Image

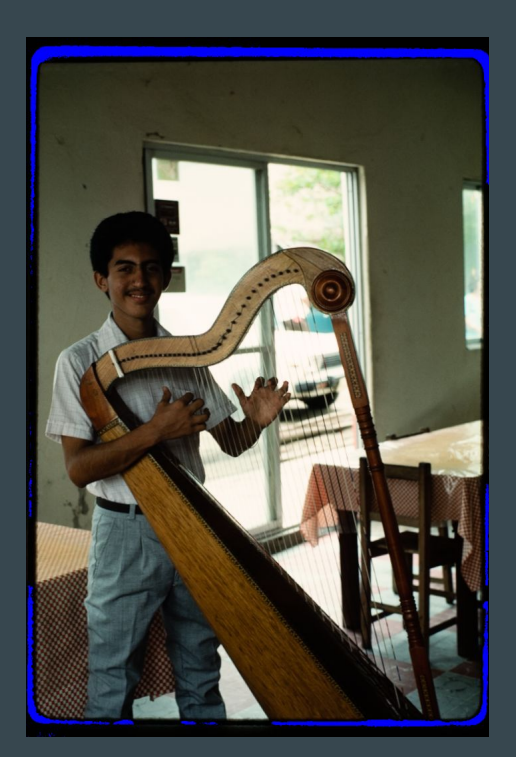

Shadow clipping shows which parts of the film has

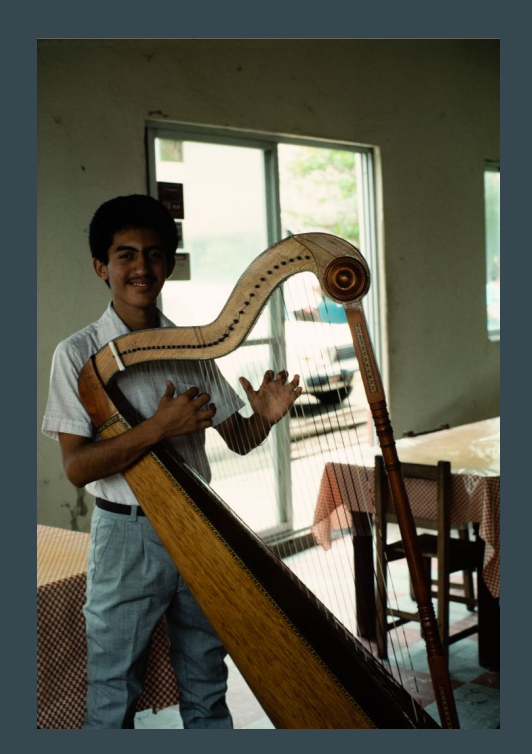

Shadow clipping shows which parts of the film has<br>
no information and can be cropped.<br>
After cropping, shadow clippings are no longer visible and image is<br>
ready to be edited ready to be edited.

# Processing the Image

#### Processing Slides

- My goal is to ensure all parts of the digital image are visible and closely accurate to the physical slide.
- **●** Shadows
	- Many areas with dark shadows cover important details from the image.
	- Brighten dark areas to reveal details in these sections without washing out the image.
- **●** Highlights
	- On certain slides, the image will appear bright and details will get lost.
	- Decrease the brightest areas which will recover lost details.
- **●** Exposure
	- $\circ$  These images may appear dark after editing, the **exposure slider** brightens the image.

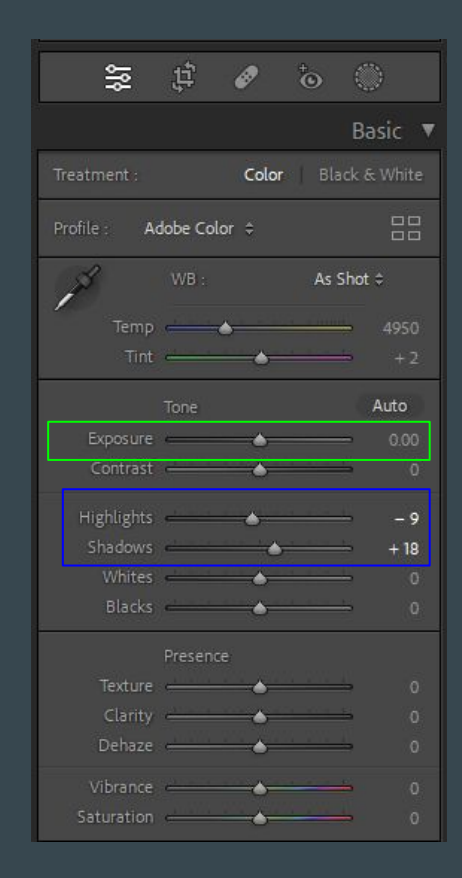

Guides which tools are commonly used for processing an image.

#### Processing the Image

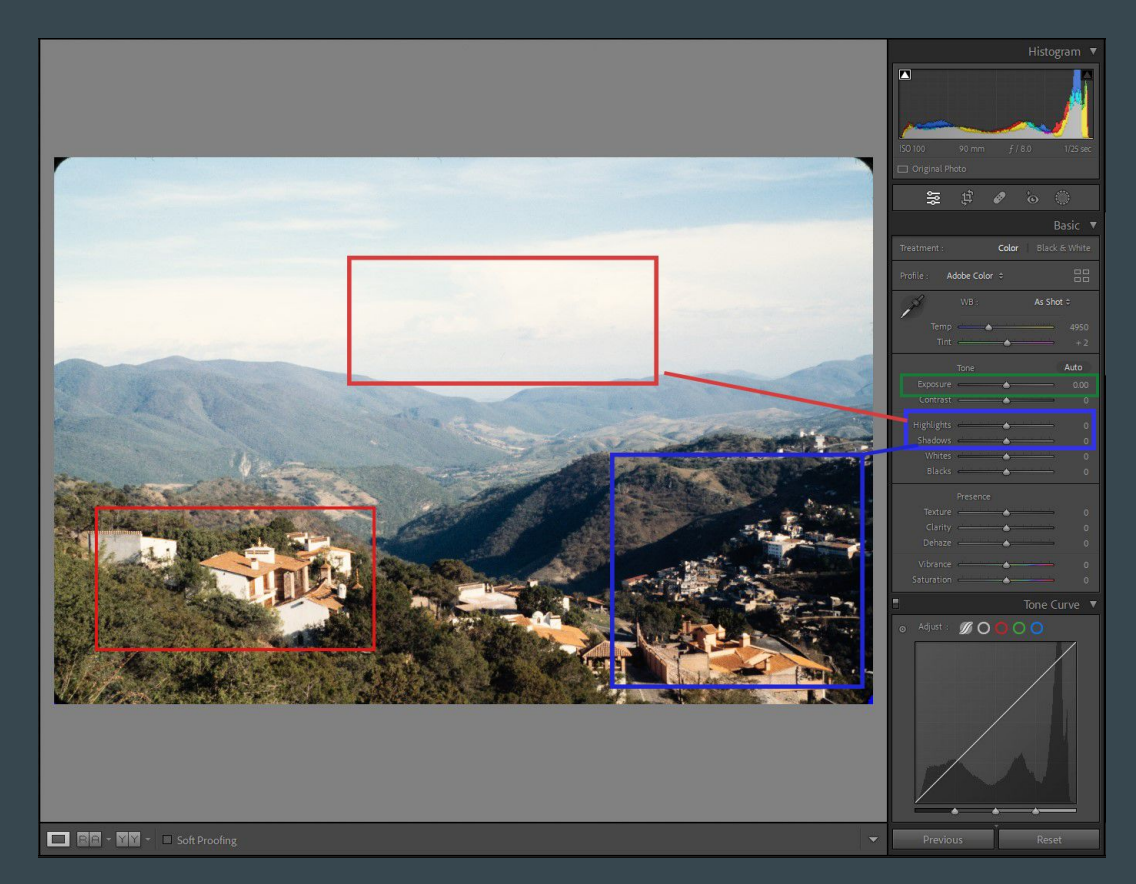

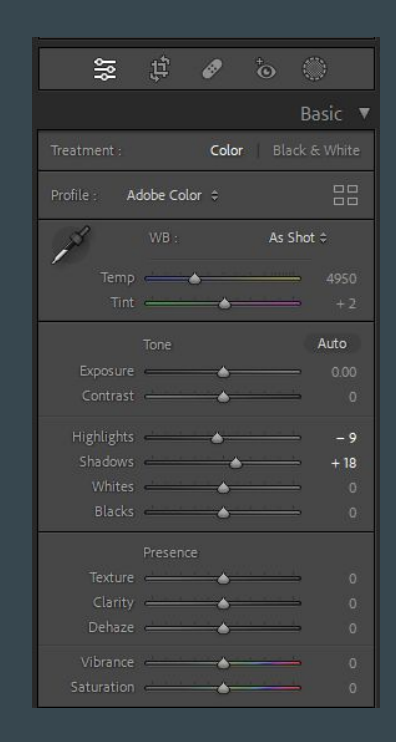

Guides which sections of a photo I will use for shadows and highlights.

#### Image Adjustments

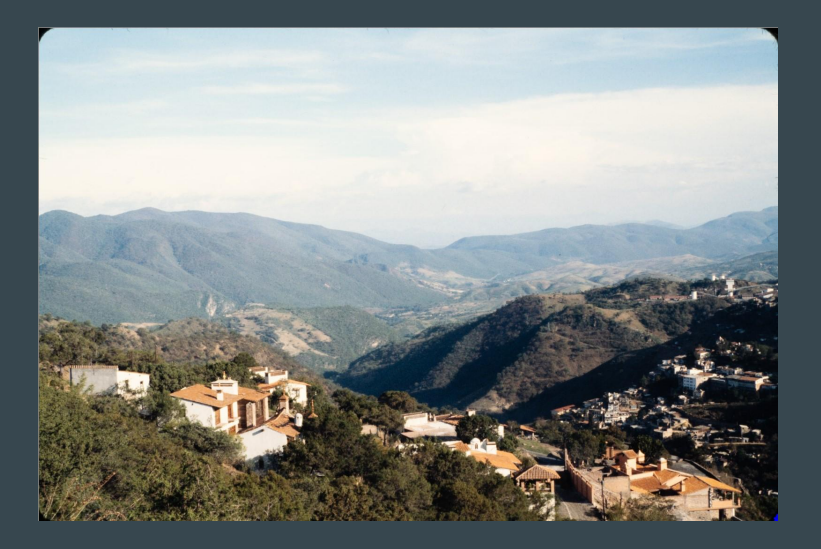

 $\begin{tabular}{ll} \bf Before & \color{red}{\bf After} & \color{blue}{\bf After} \\ \end{tabular}$ 

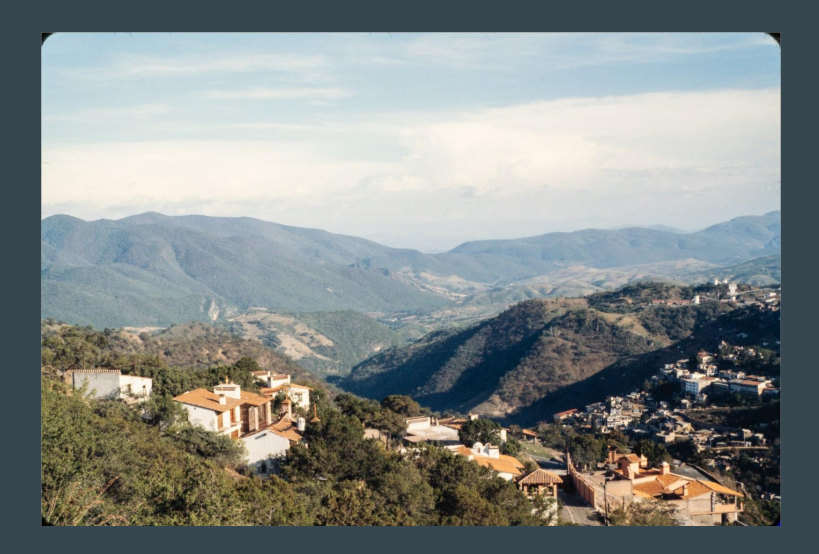

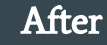

# Post-Export Editing

- Adobe Photoshop
- Edit to get closer to the original color of the slide.
- **●** Levels
	- Four channels
		- RGB, RED, GREEN, BLUE
		- Only use RED, GREEN, BLUE
	- For each channel, move sliders to the edge of each "mountain".

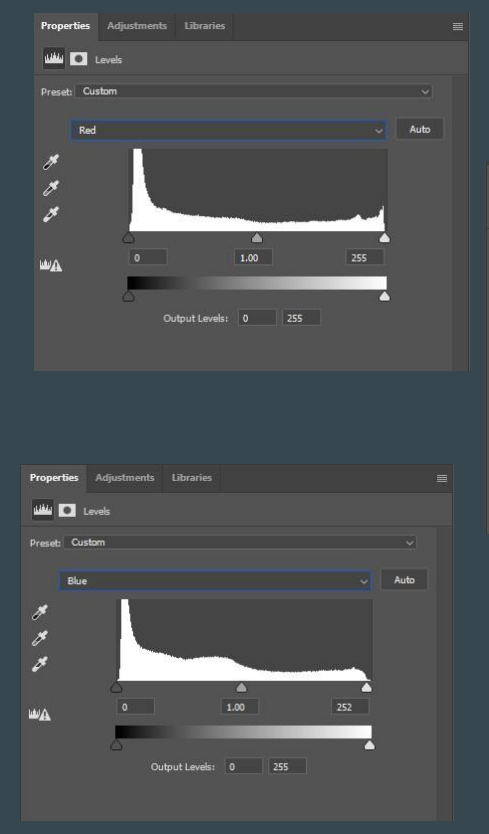

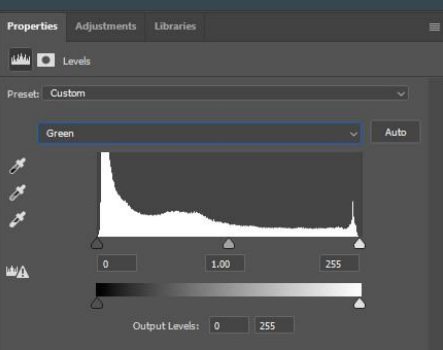

Each RGB channel slide moved to the edge of both sides.

#### Level Corrections

Before **After** 

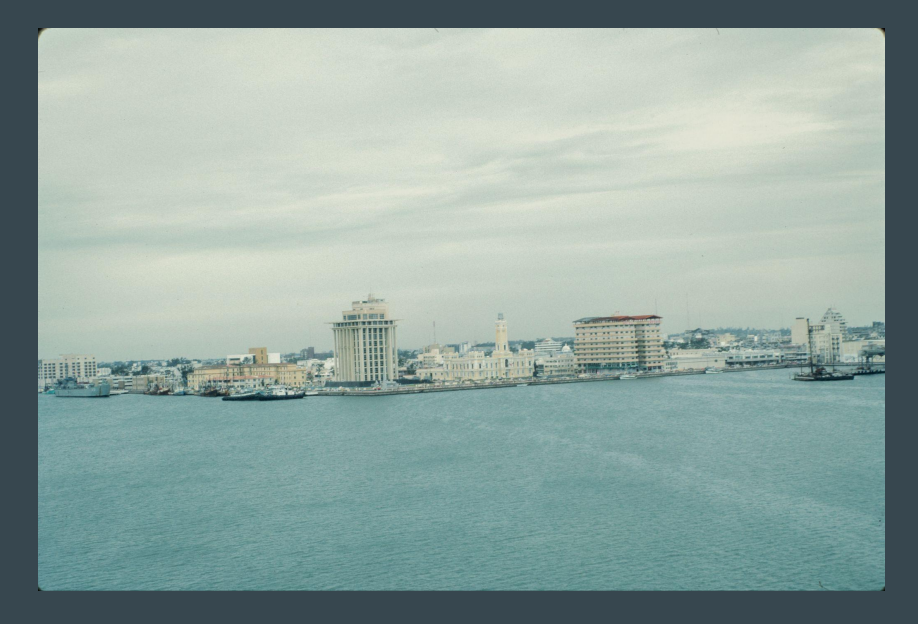

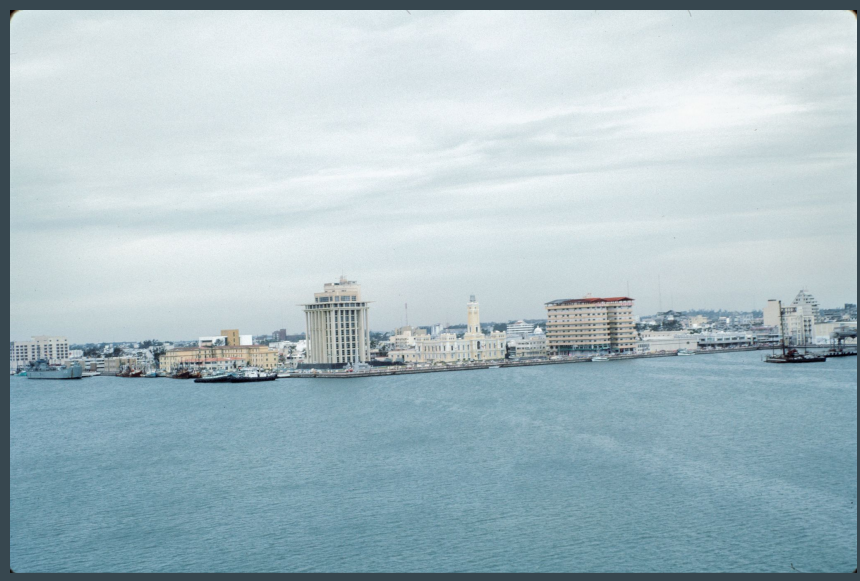

Colors are dull Image is washed out Inaccurate exposure

Exposure is similar to slide Image is vibrant Colors are accurate

### Onto Physical Check

- **●** Adobe Bridge
- Once I have completed the workflow, I will move the project folder from the scanning folder to the physical check folder.
- Continue onto the next box of the project.

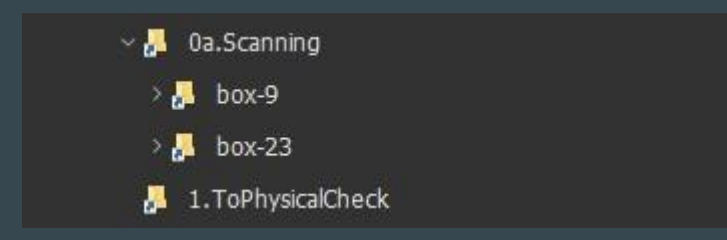

Showcases which file folders will be utilized for further inspection.

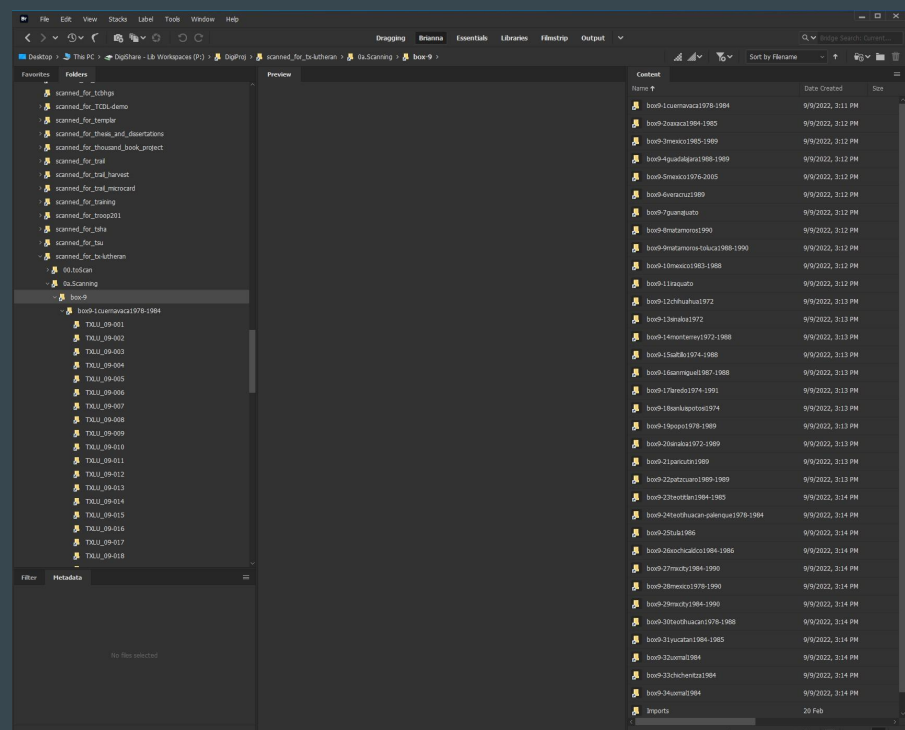

#### Issues That May Occur

#### **●** Common issues are:

- Dust particles embedded in films
- Damaged films
- Overexposed and underexposed films

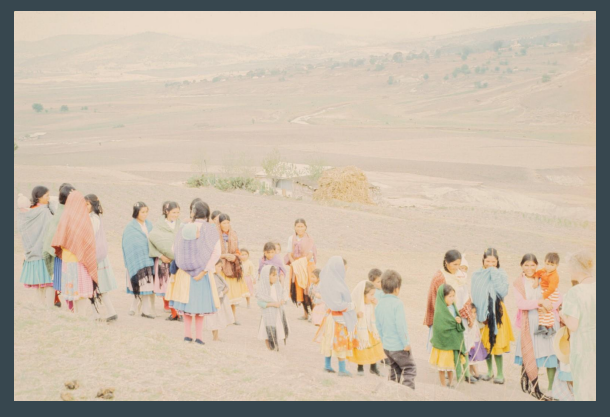

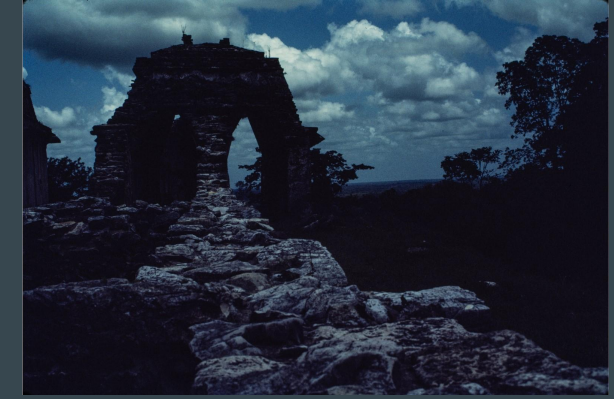

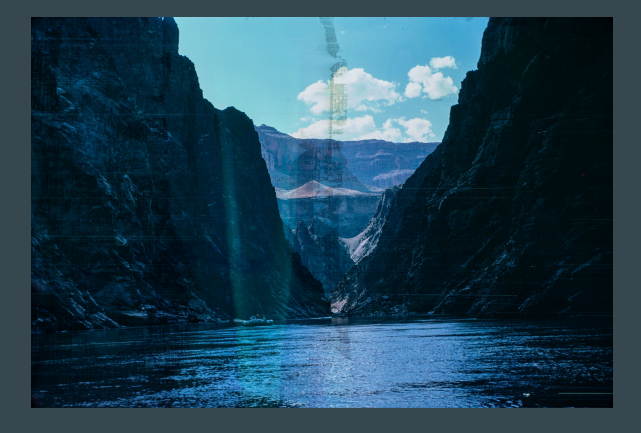

Overexposed image Underexposed image Damaged film

#### The Preciouses

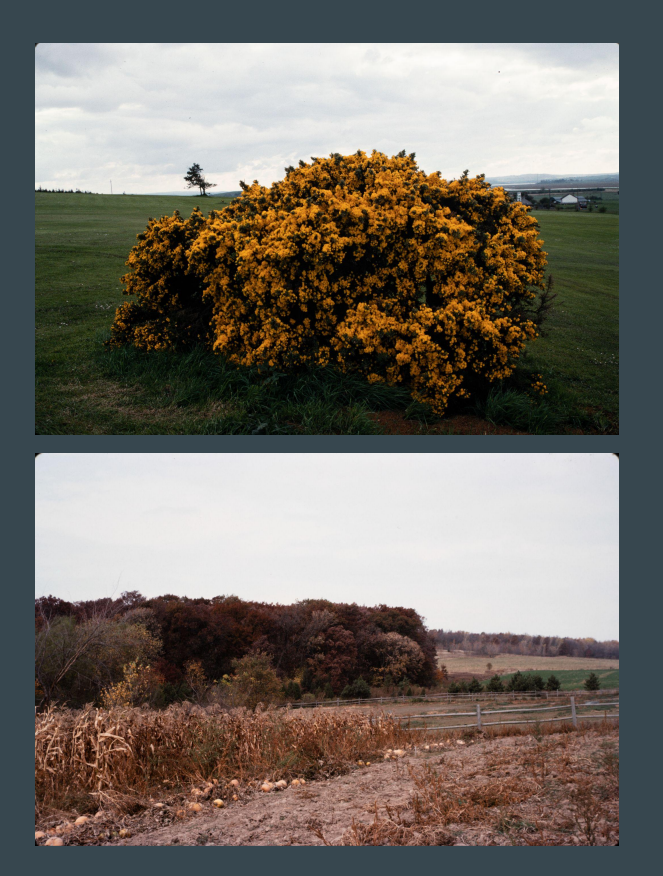

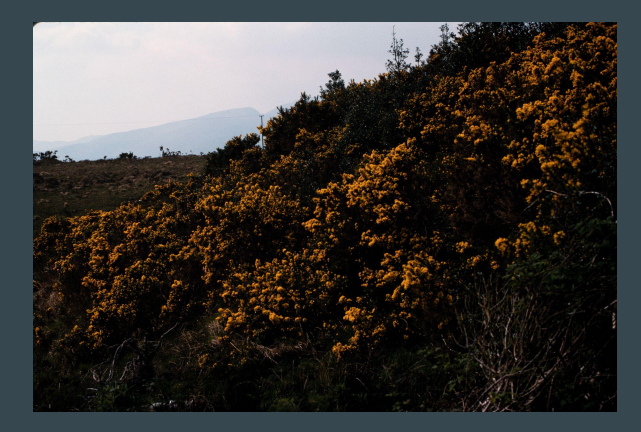

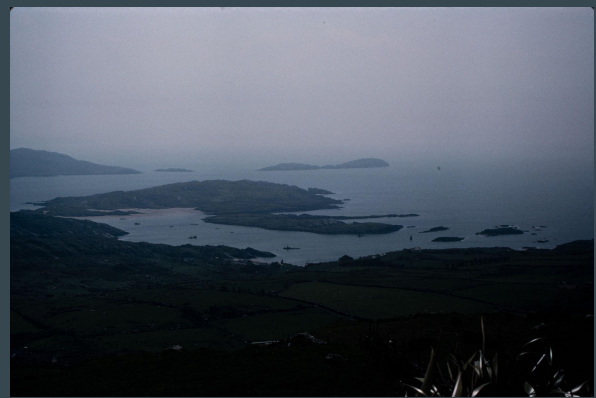

Thank You.